## 00.0 How to Use the Source Book

The Georgia Society now provides its valuable Source Book in an online format. To access, from your Internet browser, go to <a href="http://sourcebook.gassar.org">http://sourcebook.gassar.org</a>, or access through the "Members Only" option on the State Info page from the main web site. This is a password-protected area of the web site, to insure confidentiality of our members and our information.

You will see the following screen after you enter the online Source Book:

| <u>File</u>                                            | Size                | Modified    |
|--------------------------------------------------------|---------------------|-------------|
| 00 About the Source Book                               | 133.5 KB            | 2007-May-06 |
| □ 01 SAR Pledges                                       | 30.0 KB             | 2007-May-06 |
| 02 Georgia Society Officers                            | 299.0 KB            | 2007-May-06 |
| 03 Committees                                          | 166.5 KB            | 2007-May-06 |
| □ 04 Georgia Society Chapters                          | 465.1 KB            | 2007-May-06 |
| □ 05 Georgia Society & Chapter Histories               | 1,021.2 KB          | 2007-May-06 |
| 06 Creating and Governing new Georgia Society Chapters | 338.7 КВ            | 2007-May-07 |
| □ 07 Georgia Society By-Laws                           | 132.5 KB            | 2007-May-06 |
| 08 National and Georgia Societies Rules of Protocol    | 59.0 KB             | 2007-May-06 |
| 09 United States Flag Protocol                         | 54.7 KB             | 2007-May-07 |
| □ 10 Chapter Reporting 👑                               | 1.6 MB              | 2007-May-07 |
| □ 11 State Reporting                                   | 620.0 KB            | 2007-May-06 |
| 12 Membership Applications                             | 1.5 MB              | 2007-May-0  |
| 13 Children of the American Revolution (C.A.R.)        | 688.3 KB            | 2007-May-0  |
| □ 14 Veterans 💖                                        | 1.2 MB              | 2007-May-08 |
| □ 15 National Recognition and Awards Program           | 7.3 MB              | 2007-May-06 |
| 16 National & Georgia Societies Medals & Awards        | 455.9 KB            | 2007-May-07 |
| 17 State Recognition and Awards Program                | 1.6 MB              | 2007-May-06 |
| □ 18 Georgia Society Color Guard 👑                     | 2.0 MB              | 2007-May-0  |
| 19 Georgia Society Board of Managers (BOM)             | 30.0 KB             | 2007-May-06 |
| 0 Georgia Society Annual Meeting                       | 28.0 KB             | 2007-May-06 |
| 2. National Publications & How To Get Them             | 27.0 КВ             | 2007-May-06 |
| 22 National Merchandise Orders                         | 391.0 KB            | 2007-May-0  |
| 23 Special Endowment Funds                             | 139.0 KB            | 2007-May-0  |
| 24 Media Program and Guide                             | 4.2 MB              | 2007-May-0  |
| 25 Historic Sites and Celebrations                     | 346.0 KB            | 2007-May-0  |
| 26 Grave Marking Program 💖                             | 2.0 MB              | 2007-May-0  |
| 90 Appendices                                          | 14.2 MB             | 2007-May-06 |
| 0 Files - 28 Folders                                   | Total size: 40.8 MB |             |

You can either click on the folder symbol to the left of the title, or click on the title itself. This will either expand the folder and display the sub-topics, or take you into the folder itself. On the following page, sample screens are shown which demonstrate the different views. You may expand as many sections as you wish by clicking on the folder symbol. Clicking the symbol a second time will cancel folder expansion for the selected folder.

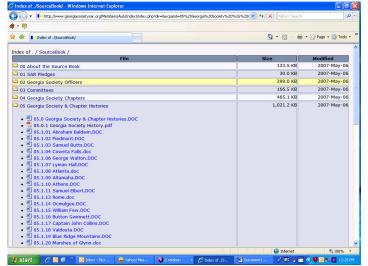

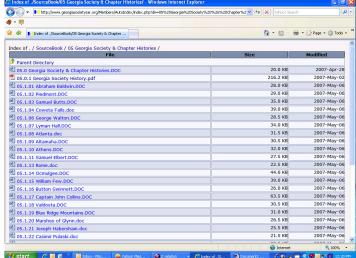

View shown when clicking on folder icon

View shown when clicking on title

You may then select your desired document for display by simply clicking on the title. To display these items, you will require Microsoft Word to display those with the icon to its left; Microsoft Excel for those with the icon; and, Adobe Reader (PDF) for those with the icon. If you enter a directory, click on "Parent Directory" to return to the index.

In Internet Explorer, you may right click on any of the documents, select "Save Target As" and save that document to your local PC. At present, we do not offer an option to download an entire document set.

When you click on a document in your browser, you may be asked if you wish to Save or Open the document. Use the Open option. It is NOT recommended practice to use the Save option to move documents to your PC. Use the directions in the prior paragraph to save documents to your PC.

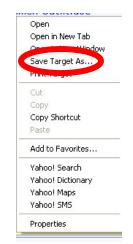

The icon indicates that a document has either been added or changed in the past 24 hours. This icon is reflected on the main section folder if any changes have occurred to sub-sections within the folder. The file size and date last modified are also displayed. You may want to review the file size before saving (downloading) to your computer, especially if you are using a dial-up connection. Several of the files in the Source Book are in excess of one megabyte (Mb), and can take a long time to download over slower connections.

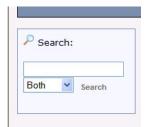

At the bottom of the page, you will see a Search box. This allows you to search for titles that match a specific word. ONLY the titles are searched, but all files in all folders are checked for matches. For instance, if you type in *grave*, you will get a

screen that lists all titles that contain that word. More complex multiple word or phrase matching is not

supported. You may click on any of the titles that are returned to display that document.

Note that the login function at the bottom of the page is only used for administrative purposes. Do not use the user id and password that you used to enter the Members Only section.

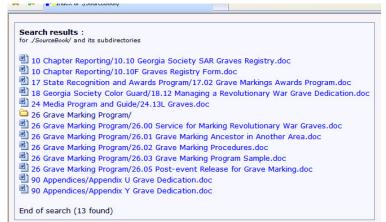